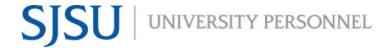

UNIVERSITY PERSONNEL 408-924-2250

### **Table of Contents**

| Table of Contents                                              |    |
|----------------------------------------------------------------|----|
| Introduction                                                   | 1  |
| Recruitment Processes                                          |    |
| Who Manages the Recruitment?                                   | 2  |
| General Information                                            | 2  |
| Step-by-Step Process: Moving an Applicant to a New Status      | 3  |
| Step-by-Step Process: Bulk Move Multiple Applications          | 9  |
| Step-by-Step Process: Moving an Applicant Out of Consideration | 12 |
| Step-by-Step Process: Use the Applicant Card                   | 16 |
| Step-by-Step Process: Attach a Document to the Applicant Card  | 20 |

#### Introduction

Managing recruitments in CHRS Recruiting involves moving an applicant through various steps of the recruitment process from routing the initial application to being interviewed to offering the job. This guide is focused on Faculty recruitments, including Tenured/Tenure-Track, and Full- and Part-time Temporary. The screen shots are for a tenure-track recruitment, and the process steps differ slightly from the part-time temporary faculty process. However, the process to move applicants from one step to another is the same. The guide includes the steps to move an applicant from one status to the next, and the steps to take when an applicant is no longer under consideration.

For a step by step

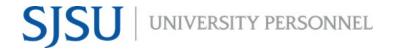

UNIVERSITY PERSONNEL 408-924-2250

#### **Recruitment Processes**

There are four distinct recruitment processes and while many steps are the same, they will vary depending on the type of recruitment. Please refer to Recruitment Process Step Details-Tenured Tenure-Track Full-Time Temp or Recruitment Process Step Details-Part-Time Temp for more information.

- Applications start in the New Application status and get routed from there
- Not every application status will be used in a recruitment
- Application statuses may be skipped if applicable; for example, if there are no phone interviews, you
  may skip those steps

### **Who Manages the Recruitment?**

It's important to decide who will manage the recruitment, who will move the applications from step to step. Employees in the following roles will have access to manage the recruitment:

- Department Chair, Department Admin: Routes applications from the New Application status
- Department Admin, Resource Manager/Analyst: Route applications through the process
- Search Committee Chair: Does not route applications, but can view the applicant details

#### **General Information**

- For Tenure/Tenure Track, the application screening is done outside of CHRS. Details can be found in the Faculty Recruitment Guide
- For Temporary Faculty the application screening process is done by the department chair.
- Steps are similar between the processes but not identical; there will typically be fewer steps in the Part-time Temporary recruitments
- There are automatic and manual options to obtain letters of recommendation

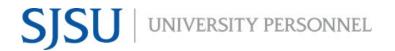

UNIVERSITY PERSONNEL 408-924-2250

### Step-by-Step Process: Moving an Applicant to a New Status

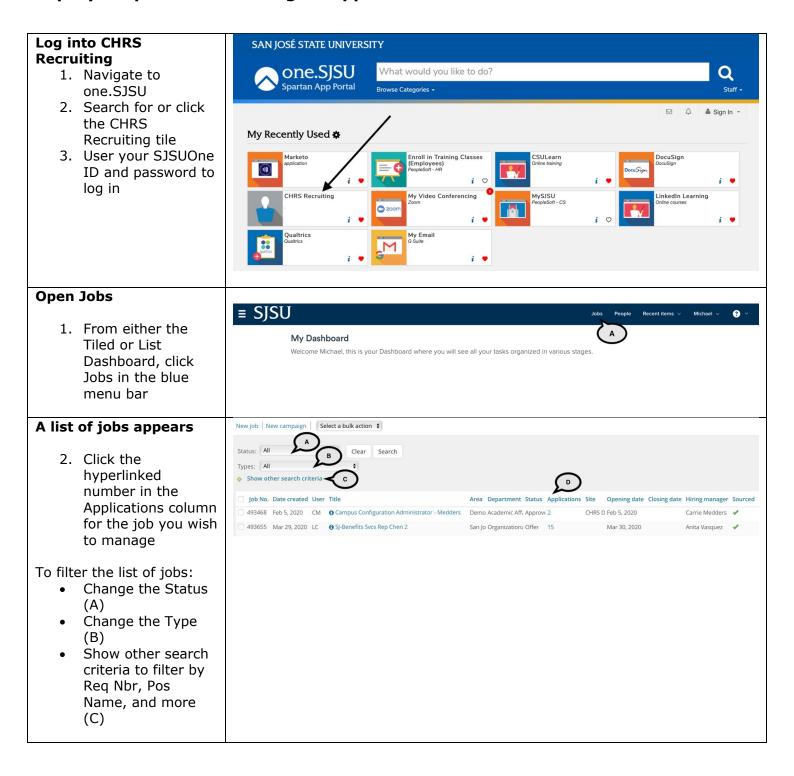

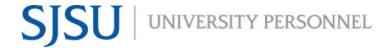

UNIVERSITY PERSONNEL 408-924-2250

To change the status of one application, click the current status (A)

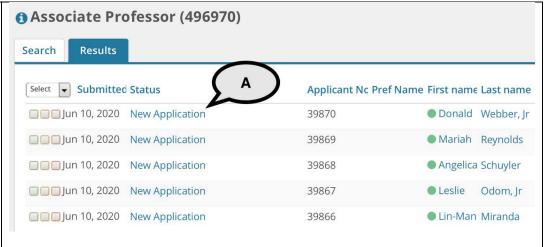

# Change the application status of one application

- Select the appropriate item in the status list (A)
- 2. Click Next (B)

Please note, the first move after New Application should be Letter of Recommendation Initiated (automatic\* or manual). The example on the right shows the move to Search Committee Review.

\*Setting the status to Letter of Recommendation (automatic) sends a form to the candidate's three referees requesting them to upload a letter of reference.

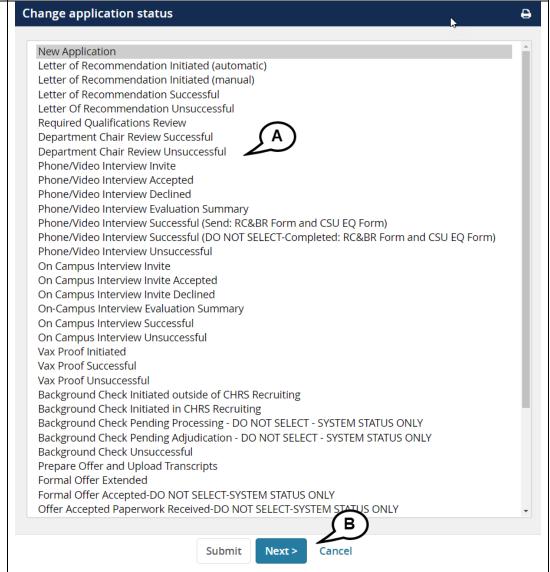

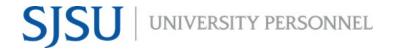

UNIVERSITY PERSONNEL 408-924-2250

### Confirm the status change

- Verify the status to which you are moving the application (A)
- 2. Verify whether or not the applicant will be emailed (B); review and update the email if applicable
- Determine if additional users need to be notified about this change (C)
- 4. Notes may be entered if needed (D)
- 5. If prompted to change the job status for a tenured/tenure-track/FT temp recruitment, select Yes (E); DO NOT CHANGE THIS FOR PT TEMP RECRUITMENTS
- Click Move Now to change the status (F)

Please note, not all statuses have a communication template. Some templates do not require changes.

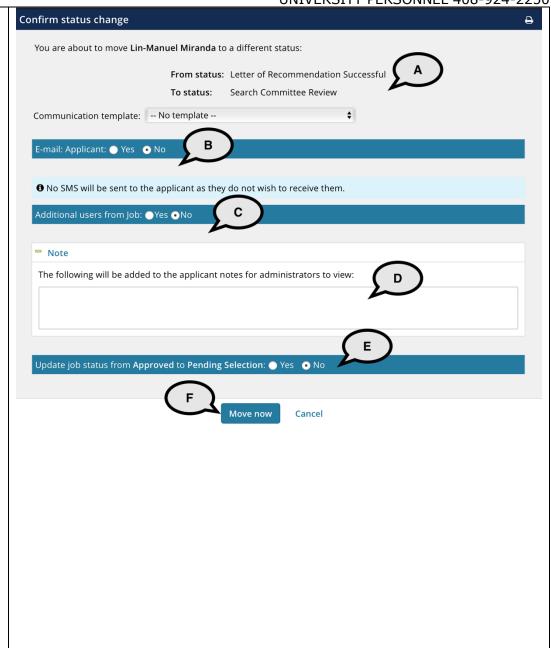

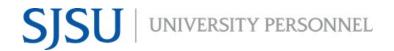

UNIVERSITY PERSONNEL 408-924-2250

### C - Add Additional Additional users from Job: •Yes •No **Users** Additional users from Job 1. Check the boxes of those you wish to Department Admin ☐ Hiring Manager notify ☐ HR Representative Reports to Supervisor Name 2. Enter your email 3. Enter the email Search Committee Chair Search Committee Member subject Additional users from Offer 4. Type the email text Department Admin Originator Reports To Other additional users QB E-mail from:\* E-mail subject:\* E-mail body:\* Merge fields $B \quad I \quad \cup \quad S \quad \equiv \quad \bullet \quad \equiv \quad \equiv \quad \text{Formats} \quad \underline{A} \quad \bullet \quad \underline{A} \quad \bullet \quad \boxtimes \quad \square \quad \Leftrightarrow$ ?

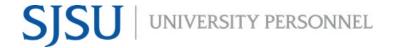

UNIVERSITY PERSONNEL 408-924-2250

# A status change with a communication will look something like this

- Verify the status to which you are moving the application (A)
- Verify whether or not the applicant will be emailed (B)
- Review and update the email if applicable (C); not every step has a communication
- 4. Scroll down to continue

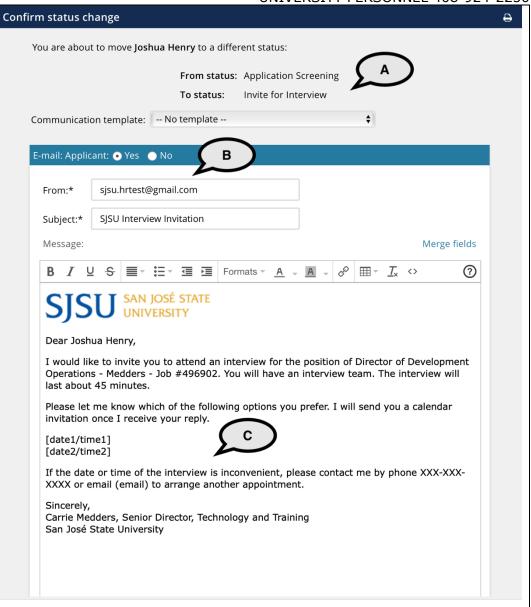

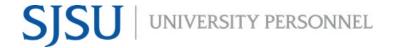

UNIVERSITY PERSONNEL 408-924-2250

### Continuing confirming the status change

- Attach files to the email communication, if applicable (A)
- You may choose to delay your email or send it immediately (B)
- If there are additional users you wish to notify, select them here (C)
- Notes may be entered if needed (D)
- 5. If prompted to change the job status for a tenured/tenure-track/FT temp recruitment, select Yes (E); DO NOT CHANGE THIS FOR PT TEMP RECRUITMENTS
- Click Move Now to change the status (F)

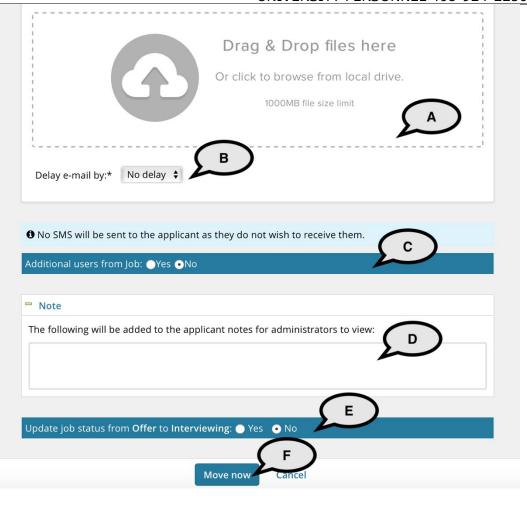

### Once you click Move Now you are returned to the list of applications

- The recently changed status is now bold and in italics.
- Refreshing the page will move it back to its regular font.

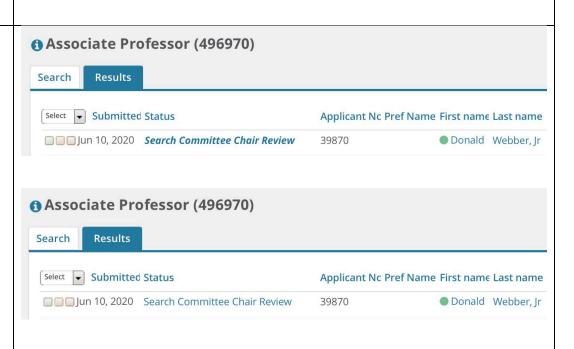

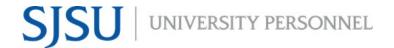

UNIVERSITY PERSONNEL 408-924-2250

### Step-by-Step Process: Bulk Move Multiple Applications

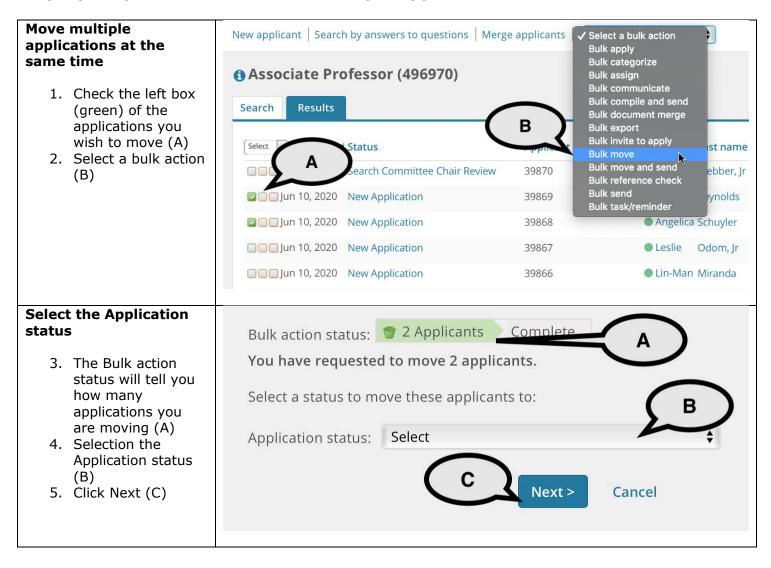

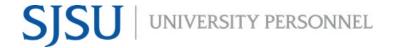

UNIVERSITY PERSONNEL 408-924-2250

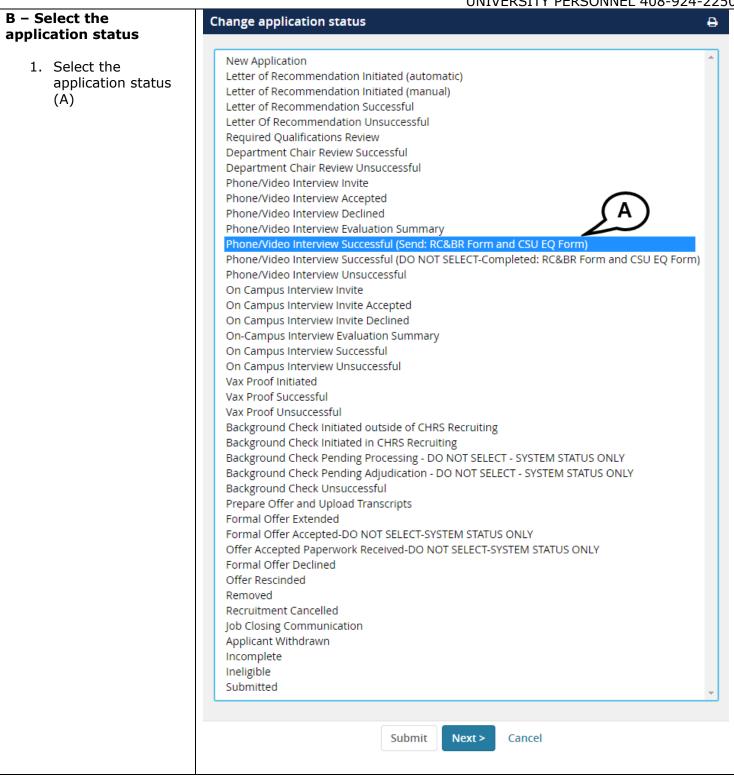

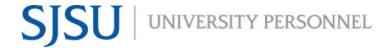

UNIVERSITY PERSONNEL 408-924-2250

#### Confirm the change

- The steps are identical to confirming an individual change.
- When you return to the application list, all applications you moved will be updated.

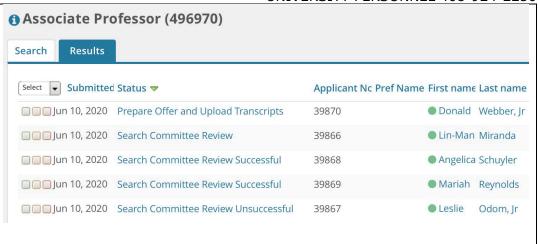

## Bulk move multiple applications

If you wish to move multiple applications to different statuses, following the process below:

- Check the first box (green) to move multiple applications to a new status at the same time
- 2. To move additional applications to another status at the same time, check the middle box (orange)
- 3. To move a third set of applications to another status at the same time, check the third box (red)

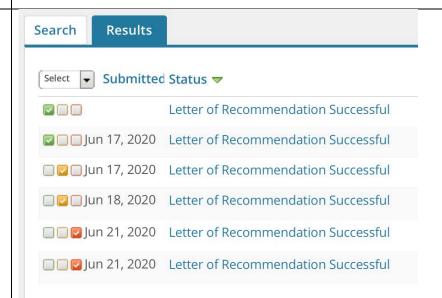

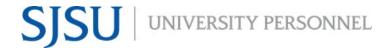

UNIVERSITY PERSONNEL 408-924-2250

### Step-by-Step Process: Moving an Applicant Out of Consideration

### Move an applicant to an unsuccessful status

- Select the Unsuccessful item in the status list (A)
- 2. Click Next (B)

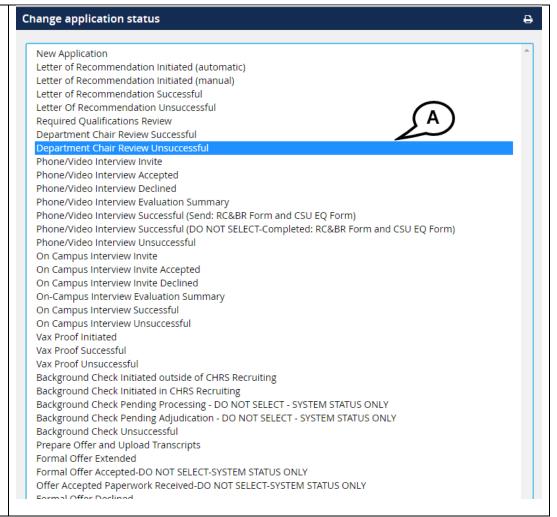

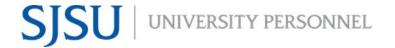

UNIVERSITY PERSONNEL 408-924-2250

### Confirm the status change

- Verify the status to which you are moving the application (A)
- 4. Review the email communication (B); it is recommended that you don't change any language for the unsuccessful statuses
- 5. Scroll down to continue

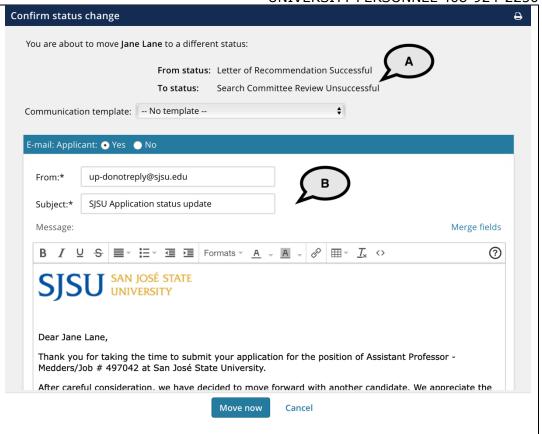

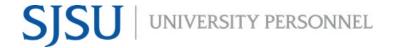

UNIVERSITY PERSONNEL 408-924-2250

### Continuing confirming the status change

- Determine if you wish to delay sending the email (A)
- 7. Determine if other users need to be notified of this change (B)
- 8. Select the reason the applicant is unsuccessful (C)
- In the notes section provide additional information about the unsuccessful status if necessary (D)
- 10. If prompted to change the job status for a tenured/tenure-track/FT temp recruitment, select Yes; DO NOT CHANGE THIS FOR PT TEMP RECRUITMENTS
- 11. Click Move Now (E)

Please note, any information you enter in the Note field must be fact-based and not personal. This information can be subpoenaed during an investigation.

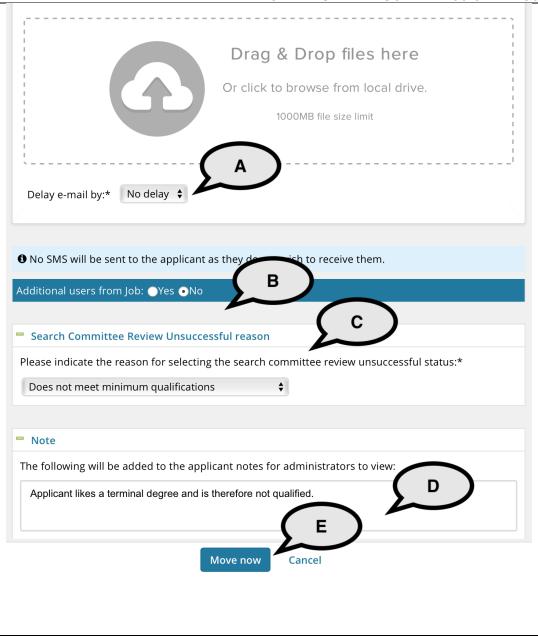

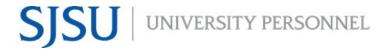

UNIVERSITY PERSONNEL 408-924-2250 C - Select the reason ✓ Select why the applicant was Accepted another offer unsuccessful at this Not aligned with career goals Personal reasons step Company benefits unsatisfactory Remuneration unsatisfactory Roster unsatisfactory Travel requirements unsatisfactory Unable to relocate Staying with current employer Continuing study Ineligible Does not meet qualifications Did not fit with company culture Other candidates more suitable Does not fit job requirements Background / Reference check requirements not met Medical / Police check requirements not met Visa requirements not met Position filled Other D - Add Notes Note The following will be added to the applicant notes for administrators to view: Applicant does not meet any of the preferred qualifications for this position and did not demonstrate that they could do the work.

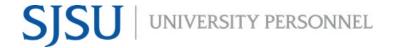

UNIVERSITY PERSONNEL 408-924-2250

### **Step-by-Step Process: Use the Applicant Card**

The applicant card can be used to review applicant data, view communications and history, and attach documents. This section will show you how to navigate to the card and how to view communication and history data. The next section will show you how to attach a document.

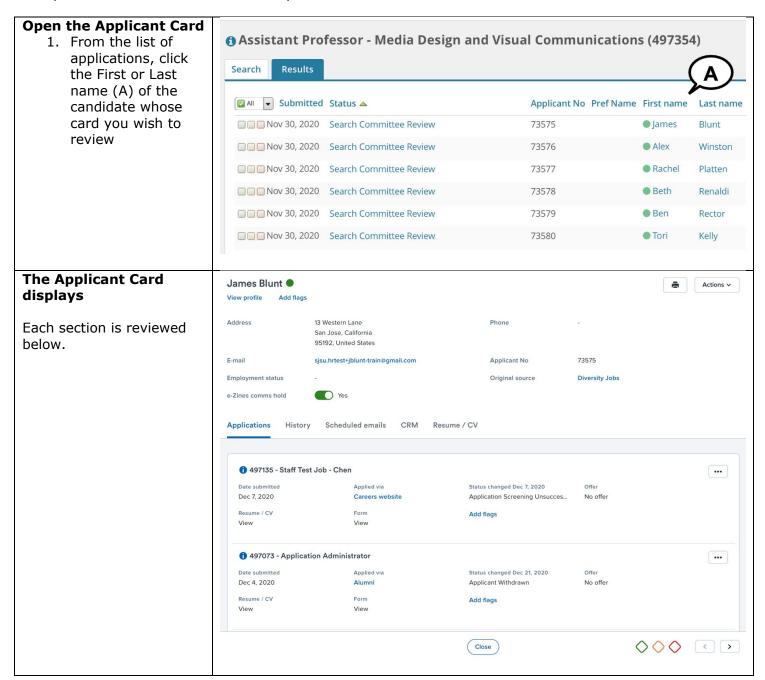

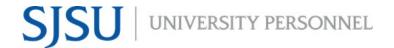

UNIVERSITY PERSONNEL 408-924-2250

# View the Applicant's Personal & Profile Information

- 2. Click View Profile
  (A) to view the education and experience entered on the application
- View the Address, Phone and Email
   (B) information on the card
- View the Original source (C) to determine how the applicant found the job

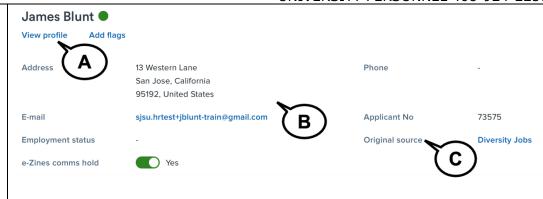

### **View Applications**

You may see more than one application for the candidate.

- 5. Scroll to find the position you wish to review
- 6. View the Resume/CV (A)
- 7. View Forms (B) this includes the Reference & Background Check Release form, as well as the CSU Lecturer form
- 8. View the Applicant's Status (C)
- 9. View the Offer Status (D)

Please note: You will only see applications for jobs in the team(s) for which you have access.

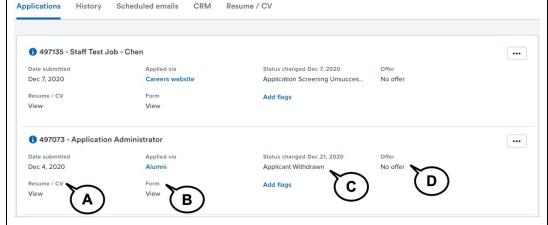

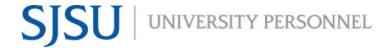

#### UNIVERSITY PERSONNEL 408-924-2250

### Review the Applicant History

- Use the Jobs dropdown list to select a specific job or view all at once (A)
- 11. Use the Item dropdown list to filter the items you wish to see (B)
- 12. Some items may allow you to edit or delete (C); before you take that step you may wish to check with the CHRS Recruiting team; this should be used sparingly

Please note: You will only see history for the those jobs in the team(s) for which you have access.

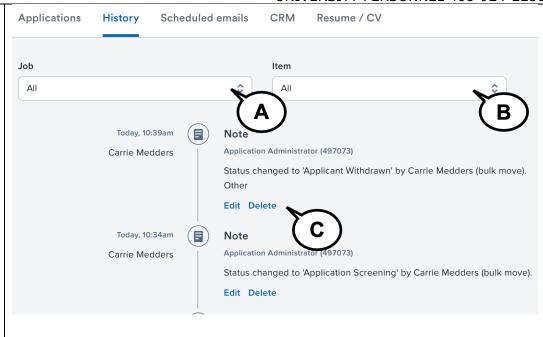

### Items in History (B)

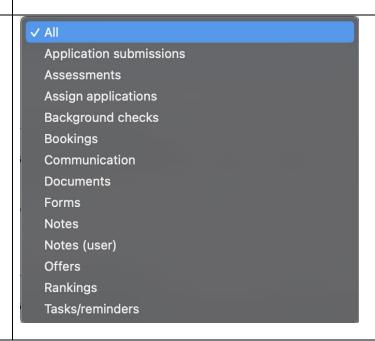

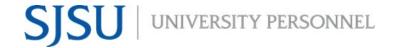

### UNIVERSITY PERSONNEL 408-924-2250

#### **View Scheduled Emails**

- 13. If you schedule an email during the Manage Recruitments process, you will see it here (A)
- 14. You can view or delete the scheduled email (B)

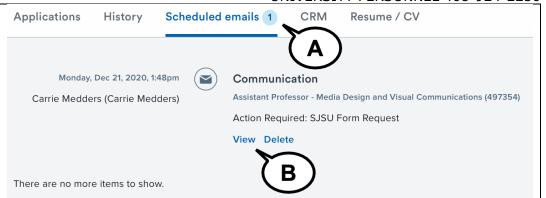

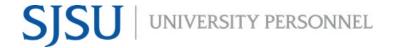

UNIVERSITY PERSONNEL 408-924-2250

### Step-by-Step Process: Attach a Document to the Applicant Card

This process can be used to upload Letters of Recommendation that you receive through the manual process. It can also be used to upload transcripts.

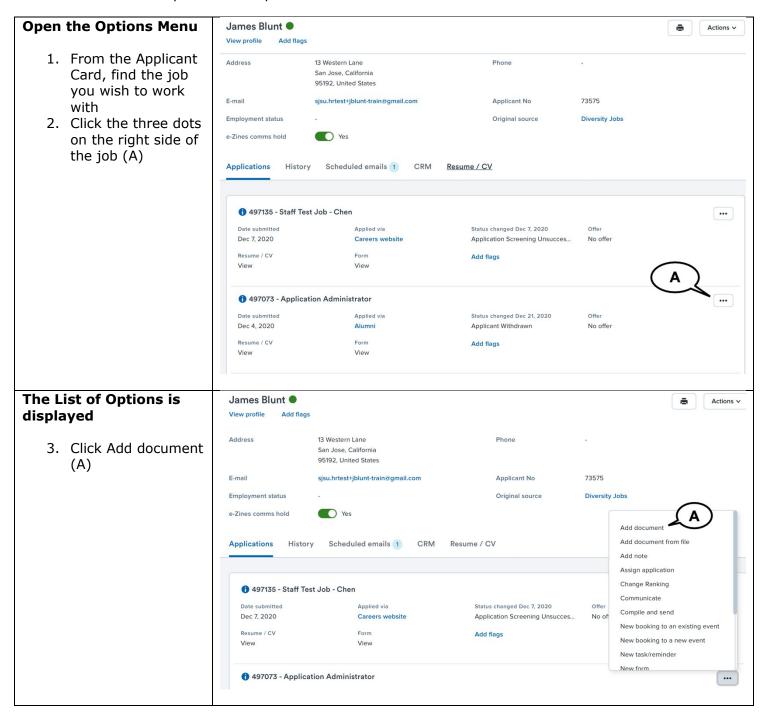

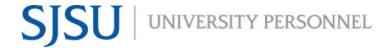

UNIVERSITY PERSONNEL 408-924-2250

# The Upload a new document window pops up

- 4. Click Upload file (A)
- 5. Search for the file on your computer and upload
- 6. Select a Document category (B)
- 7. Enter a Title, if desired (C)
- 8. Click Save and add another if you have more documents to upload; otherwise click Save and close

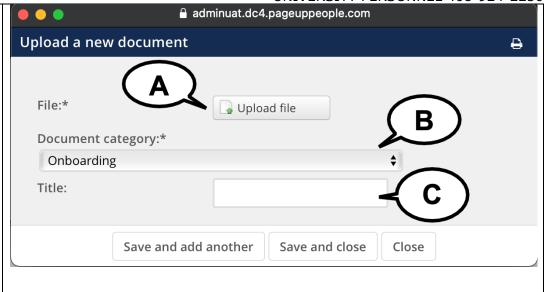

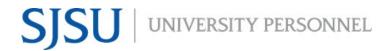

UNIVERSITY PERSONNEL 408-924-2250

### **Document Categories** (B)

When you click Document category, this is the list from which you can choose.

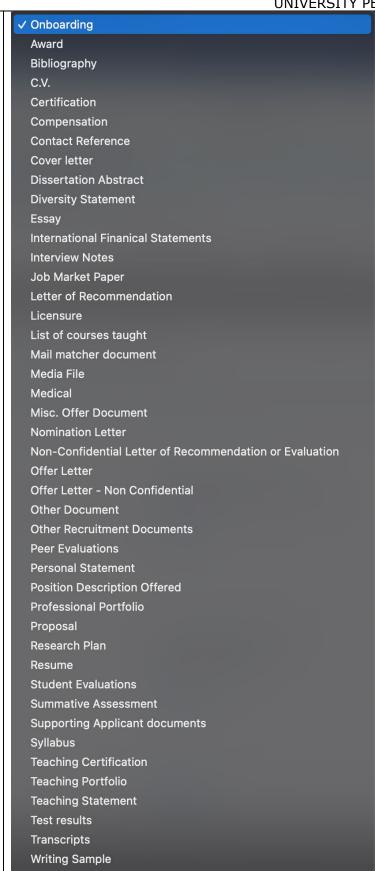